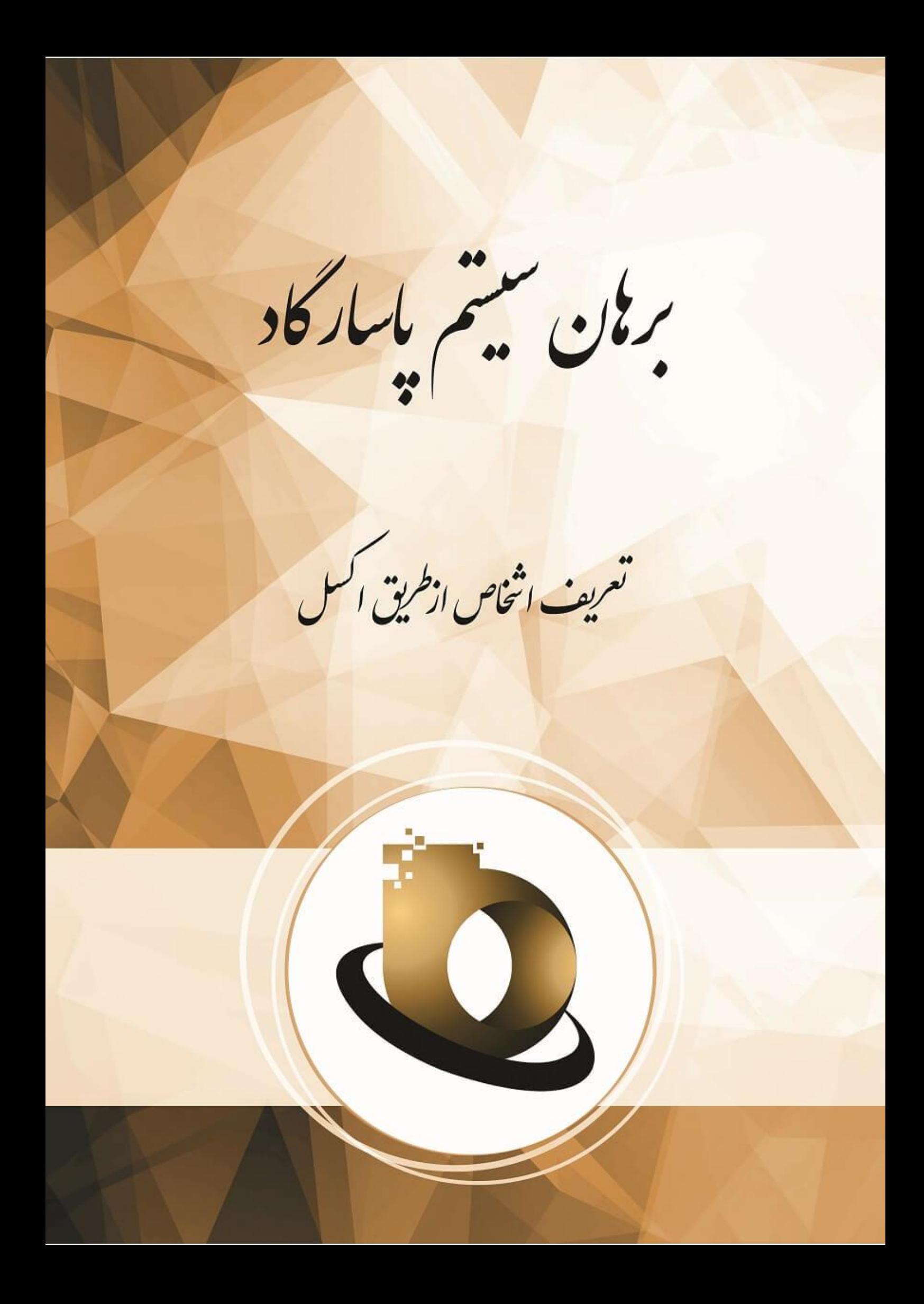

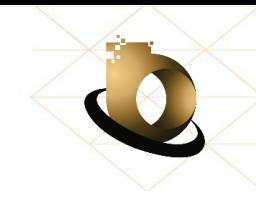

## **پیشگفتار**

بارالها بیکران سپاس تو را، از اینکه مشمول رحمت بیدریغ توییم و همواره چتر لطف و عنایت بینهایت تو بر ما سایه مهر خود را گسترده است. گروه برهان سیستم از سال 1386 با شناخت کافی از فضای کسب وکار و خلأ موجود در نگرش سـیسـتمهای اطلاعاتی کشـور، اقدام به تحقیق و بررسـی دانش روز دنیا در این زمینه کرد. گروه برهان با شعار صداقت، شفافیت و آرامش در سازمانها، از اواخر سال ۱۳۸۸ عرضه محصولات خود را در حوزه سیستمهای اطلاعاتی آغاز کرد و در مدتی کوتاه توانست در صدها بنگاه اقتصادی، نگر شی نو در عرصه تصمیمگیری ایجاد کنم.

ارائه نرمافزاری ســاده و کامل برای کاربران، ابزاری مناســب برای تصــمیمگیری مدیران، انطباق با کلیه فرآینمهای سازمانی و تمرکز بر گزارشهای درونسازمانی و ممیریتی، از مهمتریی اهماف گروه برهان سیستم تلقی می شـود. شـر کت برهان سـیسـتم جهت رفع معضـلات سـیسـتمهای اطلاعاتی بنگاههای اقتصـادی و بهرهمندی همه سـازمانها، اقدام به عرضـه محصـولات خود در سـطوح متوسـط، بزرگ و هلدینگ در نقاط مختلف کشور کرده است.

همانطور که میدانیم هر ابزاری در هر صنعت و حرفهای که تولیم می شود، کارکردهای خاص خود را دارد. همچنین ا شتباهات کاربری به دلیل عدم آ شنایی از کارکرد بخشهای مختلف نرمافزار، گاهی اوقات می تواند منجر به ورود خ سارات ب سیار سنگینی شود. در صورتی که بخواهیم از واوع چنیی ا شتباهاتی جلوگیری کنیم و از تمامی امکانات نربافزار بهدرستی بهره ببریم، بایستی آموزشهای الزب در زمینه استفاده از نربافزار ارائه شــود. در این نوشــتار ســعی بر آن شــده اسـت تا آموزش جامع و کاملی برای نرمافزار برهان ســیســتم پاسارگاد جهت "تعریف اشخاص از طریو اکسر" ارائه شود.

 $\overline{1}$ 

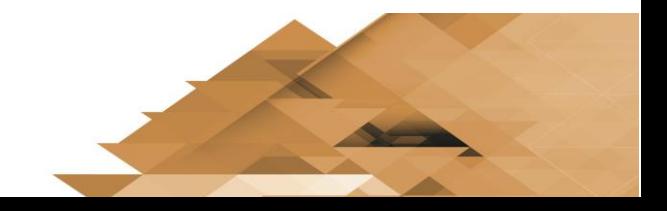

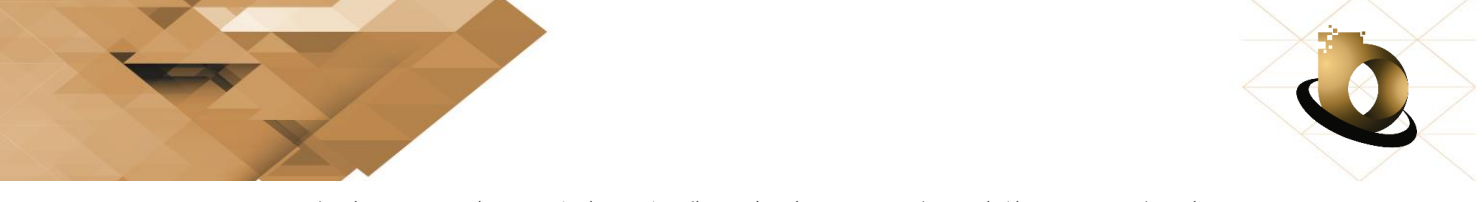

جهت تعریف اشخاص در نرب افزار برهان سیستم از طریو اکسر، مراحر زیر را به ترتیب انجاب دهیم.

1( هماننم تصویر زیر، آدرس 406.209.137.88\\:ftp را در فولمر کامپیوتر سرچ کنیم.

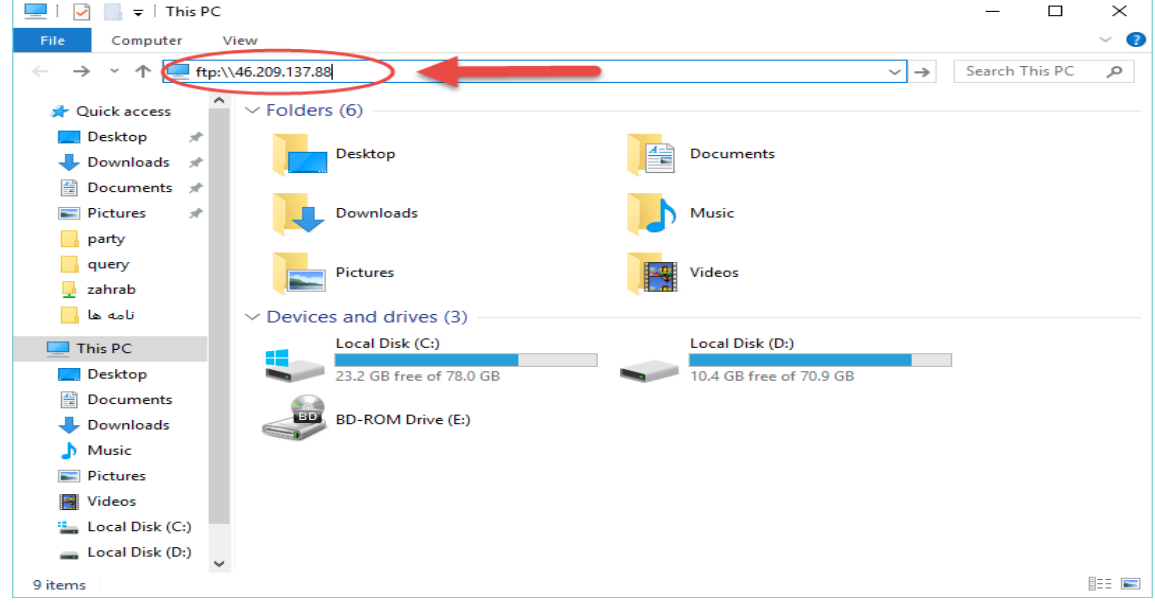

2( بعم از زدن کلیم Enter پنجره ای باز می شود که بایم اطالعات زیر را در جاهای مشخص شمه وارد

نماییم.

- User Name : ftpuser .a
- Password : @qwe1234 .b
- c. تیک Password Save را بزنیم تا یوزر و پسورد برای شما ذخیره گردد.
	- d. در مرحله آخر گزینه On Log را بزنیم.

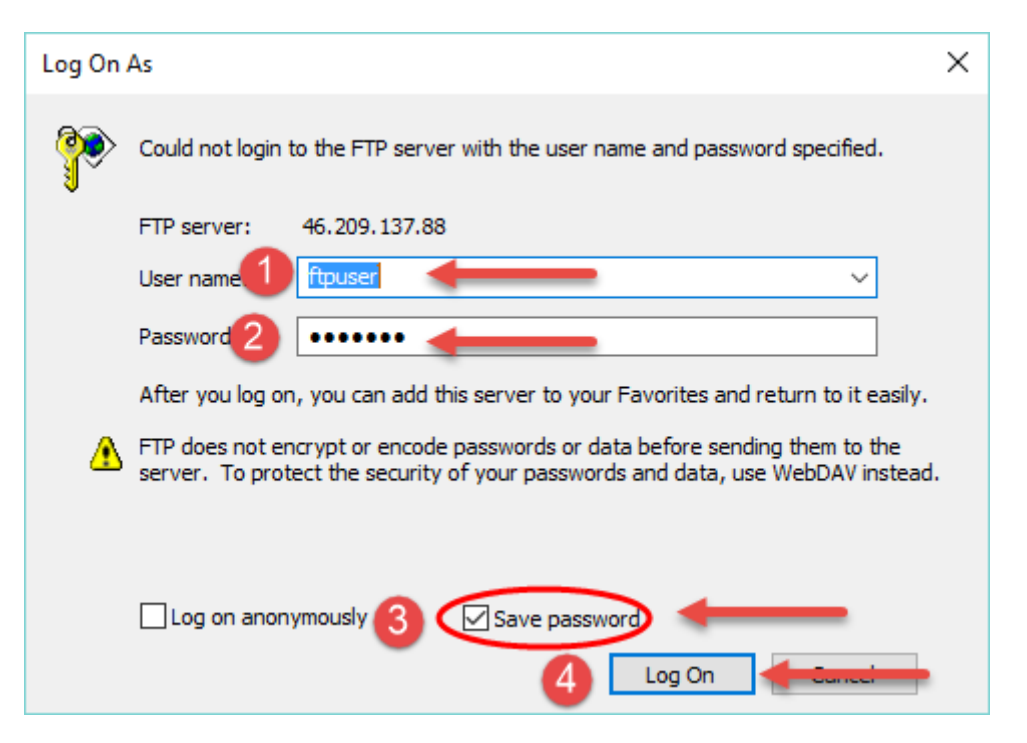

 $\mathbf{r}$ 

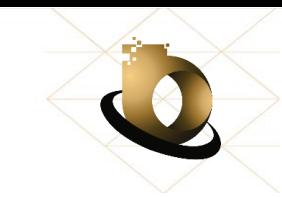

با زدن گزینه  $\log\,{\rm On}$  پنجره ای همانند تصویر زیر باز می شود که از داخل آن میتوانید به پوشه  $\,$  (۳ مخصــوص هیات ورزشـــی خود مراجعه کنید . داخل هر پوشـــه یک فایل Excel وجود دارد. فایل اکسر را Copy و در سیستم خود Paste کنیم.

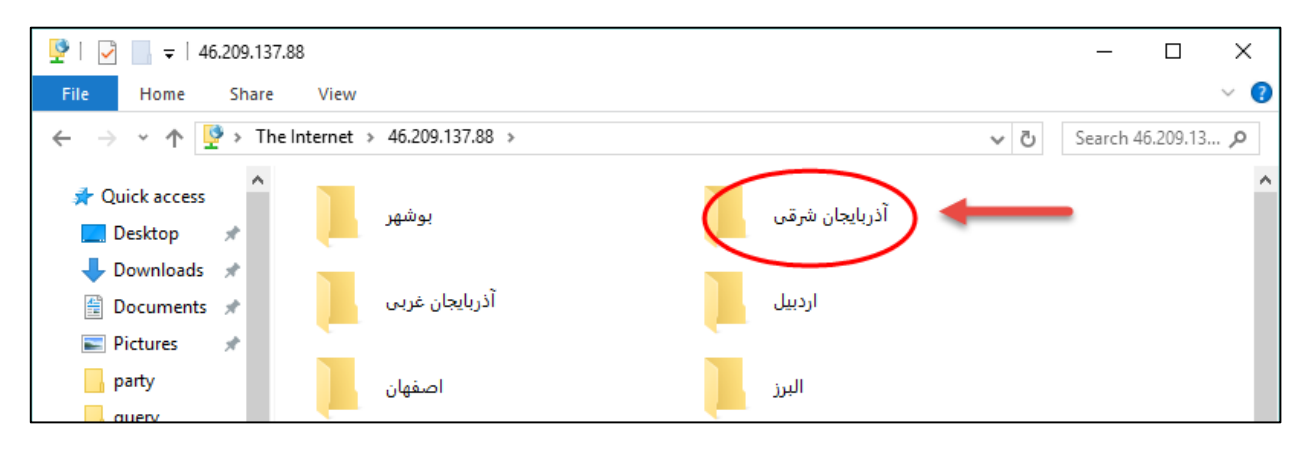

4( سپس فایر اکسر را باز کرده و طبو تصویر زیر اطالعات مورد نیاز را وارد کنیم. توجه داشته باشیم برای مشاهمه کم نوع تفصیر به تب "راهنما" که در تصویر مشخص می باشم مراجعه کنیم. تمامی کد نوع تفصیل شعب در این تب قابل مشاهده می باشد. بعد از وارد کردن اطلاعات مورد نیاز، اکسل را ذخیره و سپس درون پوشه مخصوص هیات خود Paste کنیم.

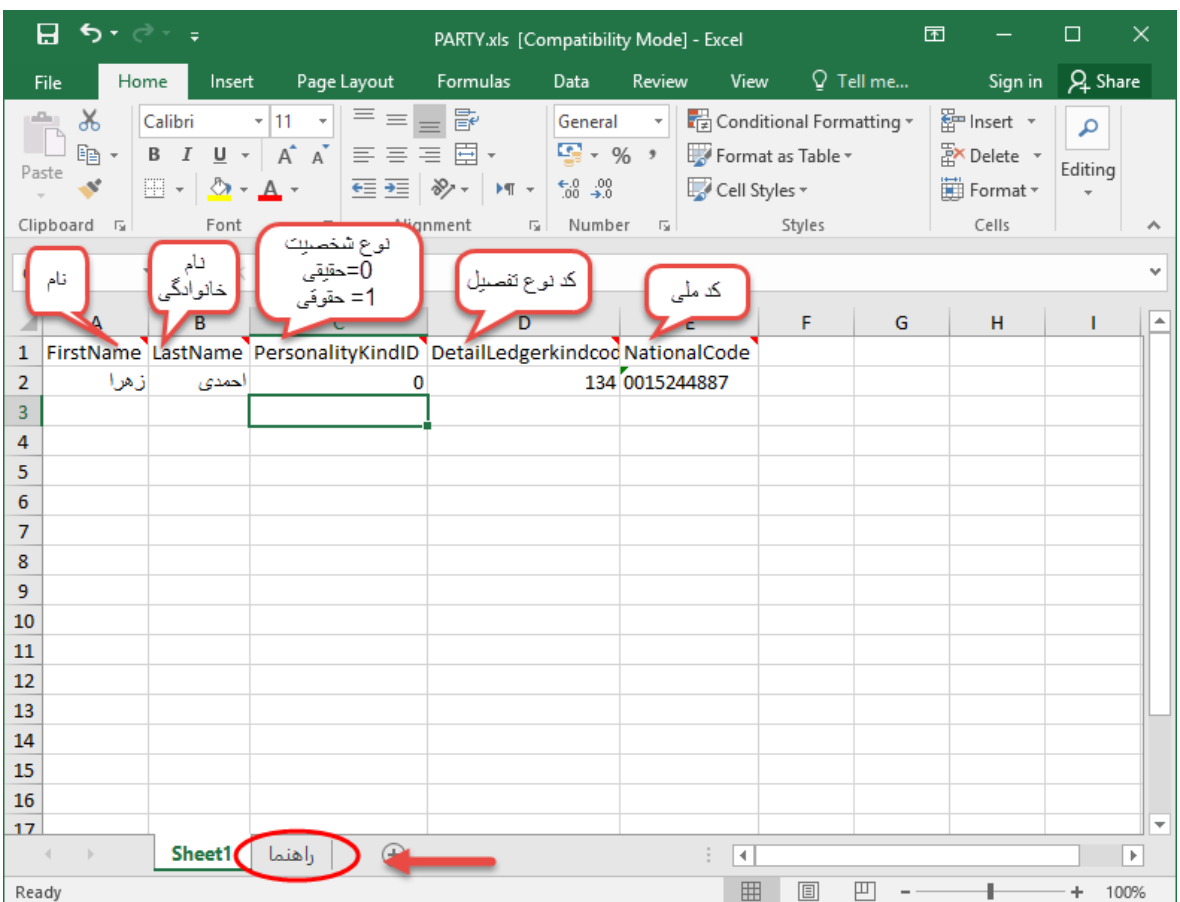

 $\mathbf{r}$ 

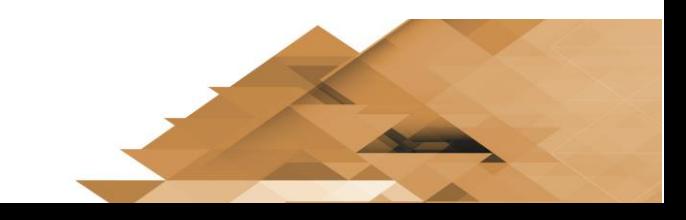

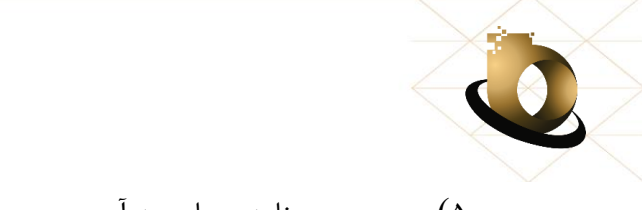

5( سپس در برنامه برهان، به آدرس : سیستم >> گزارش ساز >> گزارشات کاربری >> دریافت اشخاص مراجعه کنیم.

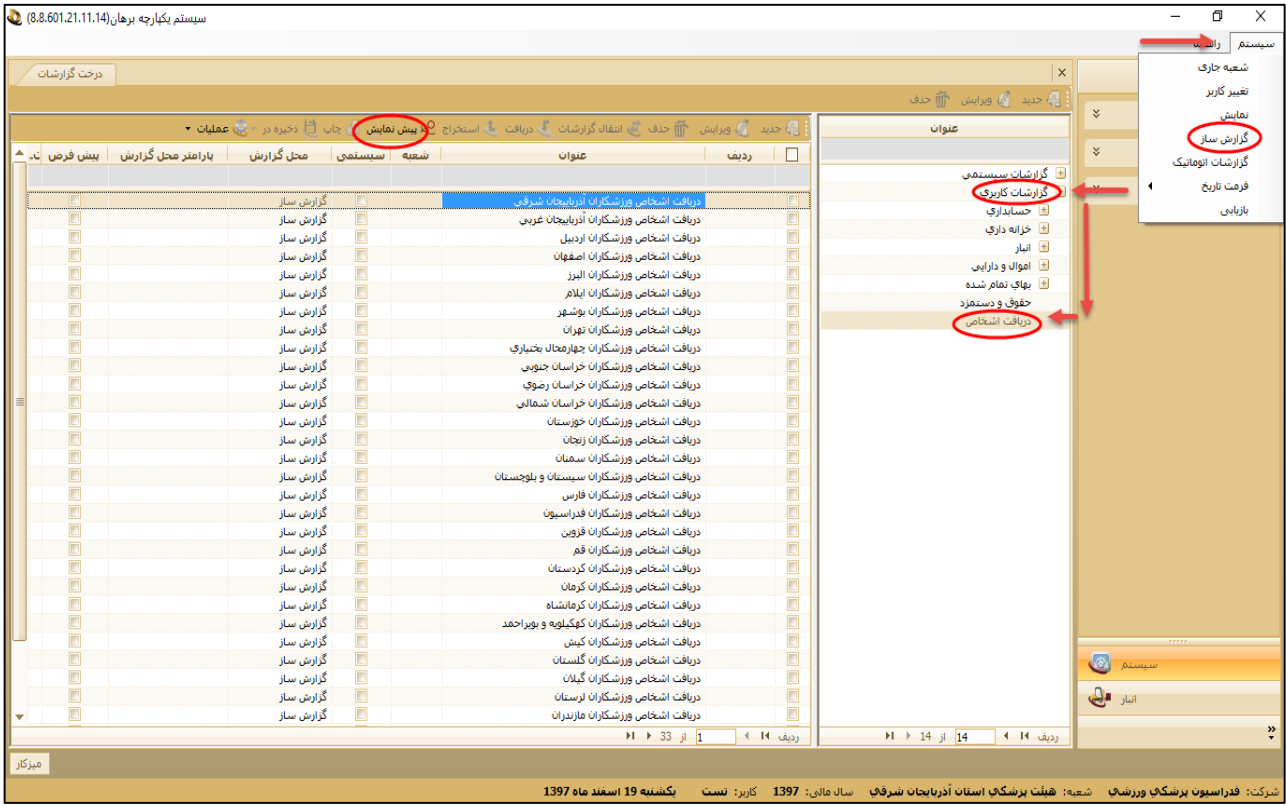

بعد از باز شدن پنجره دریافت اشخاص برروی گزارش هیات استانی خود کلیک کرده و گزینه پیش نمایش را بزنیم.

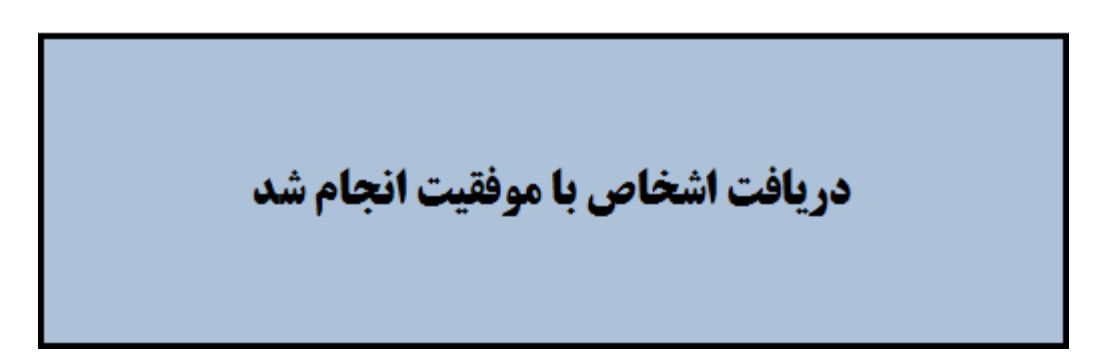

در صـورتی که با پیغام "دریافت اشـخاص با موفقیت انجام شــد" مواجه شــدید، به این معنی می باشــد که تمامی ردیف های اکسر مورد نظر به عنوان شخص در سیستم شما به درستی تعریف شمه است.

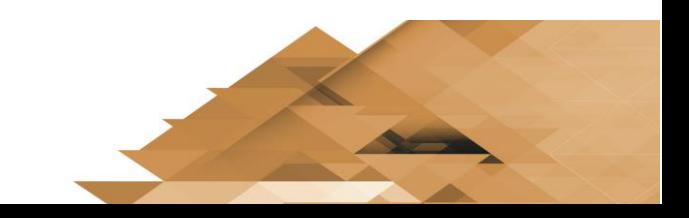